**1** Unpack the Printer

**2** Prepare the Printer

**5** Install the Print Head

4 Install the Ink Tanks

Connect the Printer and Load Paper

1 Carefully remove all items from the box.

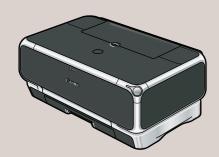

PIXMA iP5000 Series Photo Printer

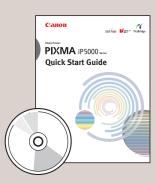

Documentation and Software Kit

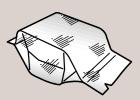

PIXMA iP5000 Series Print Head

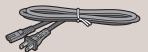

Power Cord

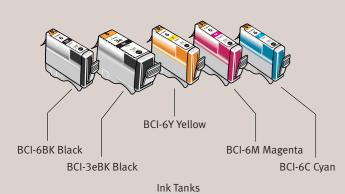

 Remove all shipping tape and clear plastic from the printer.

Plug the power cord into the back of the printer and connect the other end to a power outlet. Press the POWER button. The printer will initialize.

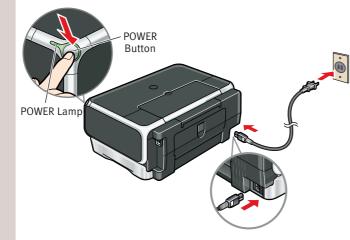

3 Lower the front cover. Raise the top cover. Lower the inner cover.

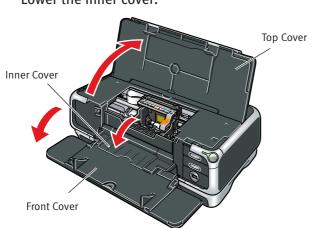

4 The print head holder automatically moves to the center. Remove the protective tape.

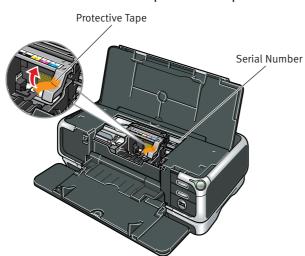

Write down the serial number located to the right of the print head holder. You will need this later to register the product.

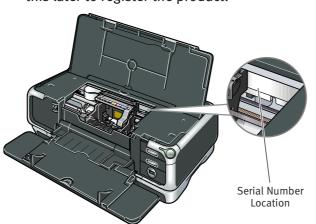

1 Remove the print head from its package.

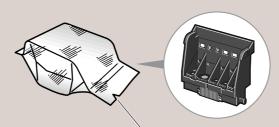

Tear at notch to ope

2 Remove the orange protective cap from the print head.

NOTE: Do not touch the print head nozzles and the electrical contacts.

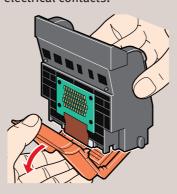

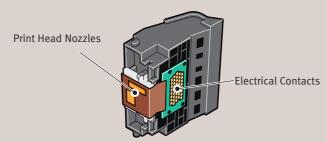

3 Raise the print head lock lever.

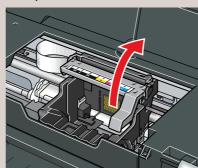

4 Slide the print head into the holder. The print head will rest at a slight angle.

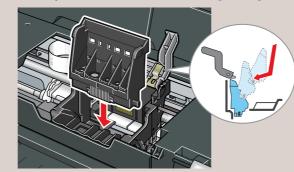

**5** Lower the print head lock lever and press it down until it clicks into place.

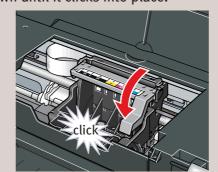

1 Peel back the orange tab and completely remove the plastic wrapper from the Cyan Ink Tank (BCI-6C).

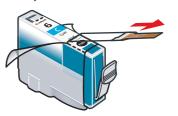

2 Twist off and discard the orange protective cap.

**NOTE:** To avoid spilling ink, never press on the sides of an ink tank.

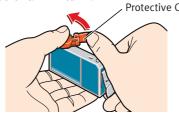

3 Insert the ink tank into the correct slot. (Refer to the color guide on the print head lock lever.)

Press down until the ink tank clicks into place.

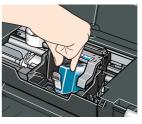

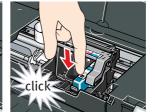

Insert the remaining four ink tanks into their assigned slots.

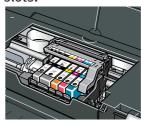

Close (a) the inner cover and then (b) the top cover. Lift open the paper support and extend the paper output tray.

IMPORTANT: Be sure to close the inner cover completely, or the paper will not feed properly.

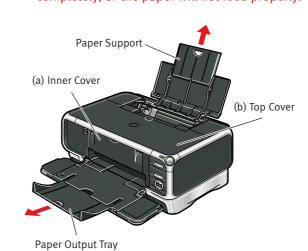

NOTE: The printer will perform a print head cleaning. Wait until the POWER lamp displays a steady green light before proceeding.

IMPORTANT: Be sure the printer is off before continuing, or the computer will attempt to install the printer driver before the printer is ready.

1 TURN THE PRINTER OFF.

2 Connect one end of the USB cable to the computer, the other to the printer.

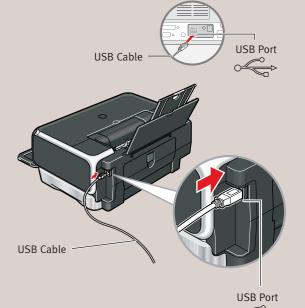

3 Remove the shipping tape from the paper guide. Pinch the paper guide and slide it to the left. Load a few sheets of blank paper into the auto sheet feeder, then slide the paper guide toward the left edge of the paper.

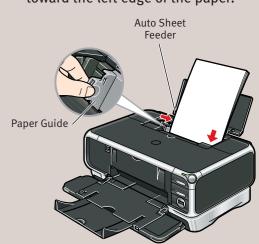

IMPORTANT: Print Head Alignment (Step 6) requires that 8.5" x 11" paper is loaded in the Auto Sheet Feeder (top paper feeder).

Continue with Step 6 on side two.

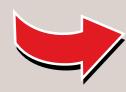

## 6 Windows® Printer Driver Installation and Print Head Alignment

Windows

- 1 Be sure to **TURN THE PRINTER OFF** before continuing.
- NOTE: For Windows® XP or Windows 2000, log on to Windows as a member of the Administrators group before continuing.
- IMPORTANT: If you see the Found New Hardware Wizard, click Cancel.

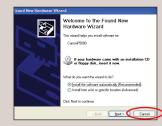

- Close any open software applications including anti-virus, computer security and other software. Then insert the Setup Software & User's Guide CD-ROM. The setup program should run automatically.
- NOTE: If the setup program does not run, click Start, then Run, then type D:\msetup.exe, where D is your CD-ROM drive.
- When the main menu appears, click **Easy Install** and follow on-screen instructions.

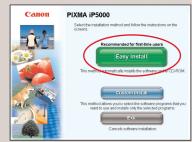

NOTE: Select Easy Install in order to install the application software, electronic manual and printer driver. Select Custom Install in order to choose the options you would like to install.

When the "Printer Connection" window appears, TURN THE PRINTER ON. The software will begin identifying the printer port being used.

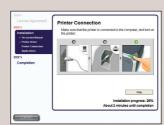

- IMPORTANT: If your computer cannot detect a printer port, click Help and refer to the online instructions.
- **5** Follow the on-screen instructions to install the remaining software. When the "Installation Results" window appears, click **OK**.
- 6 Follow the on-screen instructions to register your product.
- When the "Print Head Alignment" screen appears, ensure that letter size paper is loaded in the auto sheet feeder (top paper feeder). Click Execute and follow on-screen instructions.

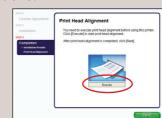

- NOTE: Print head alignment will take several minutes to complete.
- **3** When the "Installation completed successfully" screen appears, click **Exit**.
- NOTE: When Restart is displayed, ensure the Restart the system now (recommended) check box is selected, then click Restart.

## Macintosh® Printer Driver Installation and Print Head Alignment

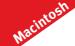

- NOTE: For Mac OS 9.x printer driver instructions, refer to the "Appendix" of the Quick Start Guide.
- 1 Turn on your Mac and your printer and insert the "Setup Software & User's Guide" CD-ROM.
- NOTE: Log on as an Administrator before continuing.
- 2 Double-click the CD-ROM icon, then the Mac OS X folder, then the Printer Driver folder.

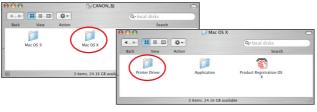

3 Double-click the **PIXMA iP5000 290.pkg** icon, then follow the on-screen instructions.

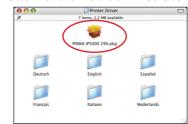

- NOTE: When the "Authenticate" screen appears, enter your administrator name and password. If you do not know your administrator name or password, click ?, then follow the on-screen instructions.
- When the message "The software was successfully installed" appears, click Restart.
- **5** When a message asking you to align the print head appears, click **OK**.

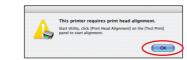

- **6** Start the print head alignment procedure.
  - a. Double-click the Macintosh HD icon, then Applications folder. Double-click the Utilities folder, then the Printer Setup Utility icon.
  - **b.** When the Printer List screen appears, select **iP5000**, then click the **Utility** icon.

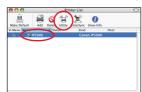

If the printer is not displayed in the **Printer List**, you need to add it on the list. For details, follow the instructions in **Mac Help**.

c. Select iP5000 and click Maintenance.

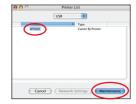

- **d.** Ensure that letter size paper is loaded in the auto sheet feeder (top paper feeder).
- e. Click the down-arrow to select Test Print. Click the Print Head Alignment icon and follow the on-screen instructions.

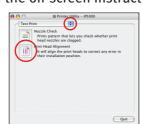

NOTE: Print head alignment will take several minutes to complete.

- 7 Click **Quit** to exit the BJ Printer Utility. Print head alignment is now complete.
- 8 Access your CD-ROM again. From the Application folder on the CD-ROM, double-click on the software to be installed.

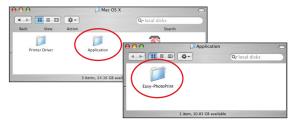

- 9 Follow the on-screen instructions. When the "Installation is completed" screen appears, click
- Double-click on the Product Registration icon, found in the Mac OS X folder, to register your product.

## **7** Cassette Loading

- NOTE: Loading paper in the cassette provides additional paper handling flexibility. For additional information visit the electronic *User's Guide*.
- 1 Push in the paper output tray and close the front cover.
- 2 Pull out the cassette from the bottom of the printer.

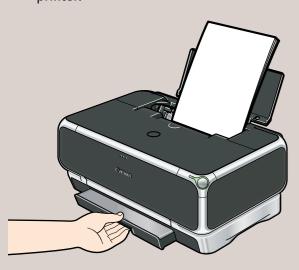

3 Remove the cover of the cassette.

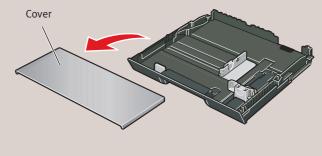

NOTE: For letter-size (8.5" x 11") paper, push the tab and extend the tray.

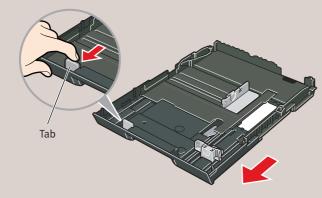

4 Slide the long edge paper guide to the left and the short edge paper guide toward you.

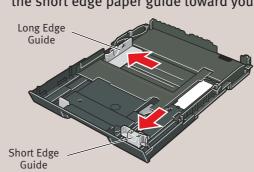

**5** Load paper so that the top right corner touches the inside corner of the cassette. Adjust paper guides to the edges of paper.

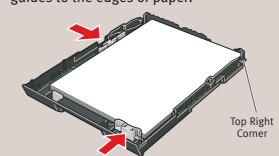

6 Replace the cover of the cassette.

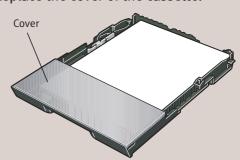

7 Insert cassette completely into the printer until it clicks into place.

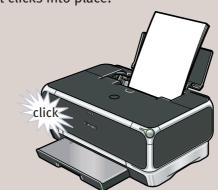

NOTE: For letter-size (8.5" x 11") paper, the front edge of the cassette will extend beyond the bottom of the printer.

8 Lower the front cover and extend the paper output tray.

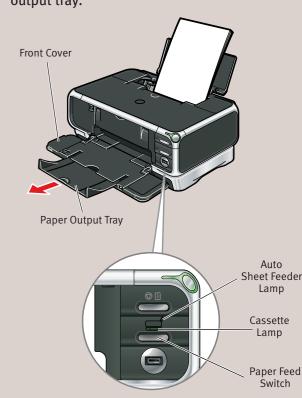

NOTE: When feeding paper from the cassette, press the paper feed switch so that the cassette lamp turns on.